# Cisco WAP121和WAP321接入點上的電子郵件警 報配置

### 目標 Ī

系統事件是系統中需要引起注意的活動和需要採取的必要措施,以便順利運行系統和防止故障 。這些事件將記錄為日誌。要通知負責人員以便在事件發生時採取必要的措施,日誌可以通過 電子郵件警報傳送給他們。本文檔介紹在WAP121和WAP321接入點上通過電郵傳送緊急和非 緊急警報消息的電子郵件警報配置。

## 適用裝置 i<br>I

·WAP121 · WAP321

# 軟體版本

 $•1.0.3.4$ 

# 配置電子郵件警報 Ī

步驟1.登入到Web配置實用程式並選擇Administration > Email Alert。Email Alert 頁面隨即開 啟:

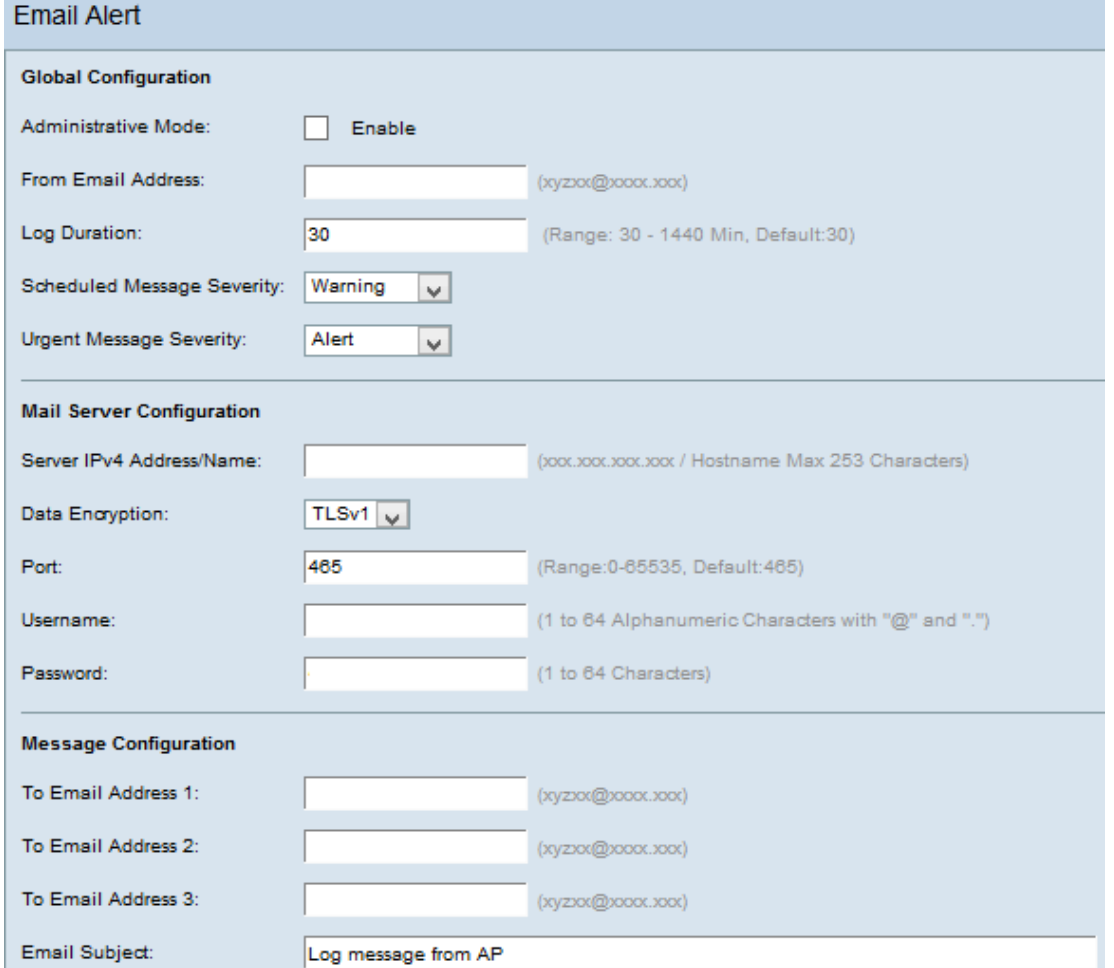

#### 全域組態

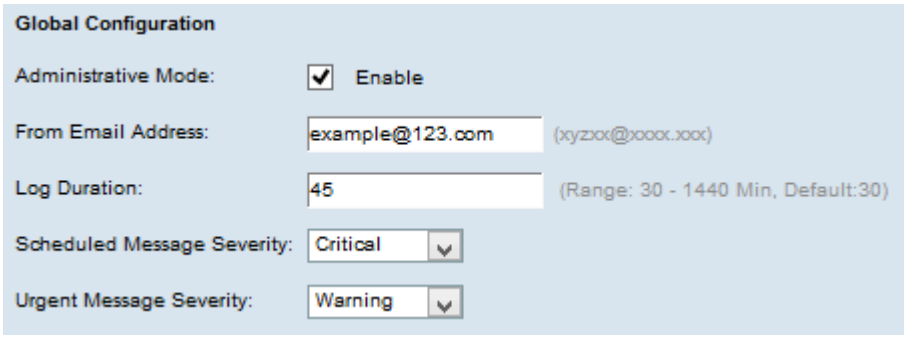

步驟2.在「Administrative Mode」欄位中勾選Enable, 以全域性啟用電子郵件警報功能。

步驟3.在From Email Address欄位中,輸入將顯示為Email Alert發件人的電子郵件地址。電子 郵件地址可以是255個字元。

步驟4.在Log Duration欄位中,輸入電子郵件警報應傳送到已配置電子郵件地址的頻率(以分 鐘為單位)。 範圍為30-1440分鐘,預設值為30分鐘。

步驟5.從Scheduled Message Severity下拉選單中,選擇要傳送到已配置電子郵件地址的相應 消息型別,例如緊急、警報、嚴重、錯誤、警告、通知、資訊、調試。每次日誌持續時間過期 時都會傳送這些消息。

·無 — 不傳送嚴重性消息。

·緊急 — 當裝置處於危急情況且需要立即關注時,會向使用者傳送此類消息。

·警報 — 當發生任何與正常配置不同的操作時,會向使用者傳送此類消息。

·嚴重 — 當連線埠關閉或使用者無法訪問網路時,系統會將此類訊息傳送給使用者。需要立 即採取行動

·錯誤 — 出現配置錯誤時,此型別的消息將傳送給使用者。

·警告 — 當其他使用者嘗試訪問不受限制的區域時,會向使用者傳送此類消息。

·注意 — 當網路上發生低優先順序更改時,會向使用者傳送此類消息。

·資訊 — 此型別的消息將傳送給使用者,以描述網路的行為方式。

·調試 — 此型別的消息將隨網路流量的日誌傳送給使用者。

步驟6.從Urgent Message Severity下拉選單中,選擇要傳送到已配置的電子郵件地址的相應型 別的緊急消息,例如緊急、警報、嚴重、錯誤、警告、通知、資訊、調試。這些消息會立即傳 送。

注意:如果選項設定為None,則不會傳送嚴重性消息。

#### 郵件伺服器配置

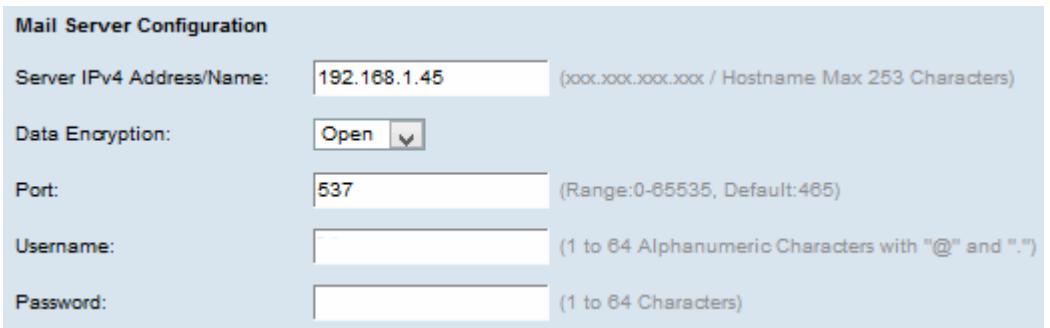

步驟7.在「伺服器IPv4地址/名稱」欄位中輸入郵件伺服器的有效主機名或IP地址。

步驟8.從「資料加密」下拉選單中選擇安全模式。可用選項包括:

·TLSv1(傳輸層安全版本1) — 它是一種加密協定,為通過Internet的通訊提供安全性和資 料完整性。

·開放 — 它是預設加密協定,但沒有安全措施來保證資料的安全。

步驟9.在「埠」欄位中輸入郵件伺服器的埠號。這是用於傳送電子郵件的出站埠號。有效的埠 號範圍為0到65535,SMTP(簡單郵件傳輸協定)的預設埠號為25,SMTP是電子郵件的標準。

附註:如果在步驟8中選擇了Open data encryption選項,請跳到步驟12。

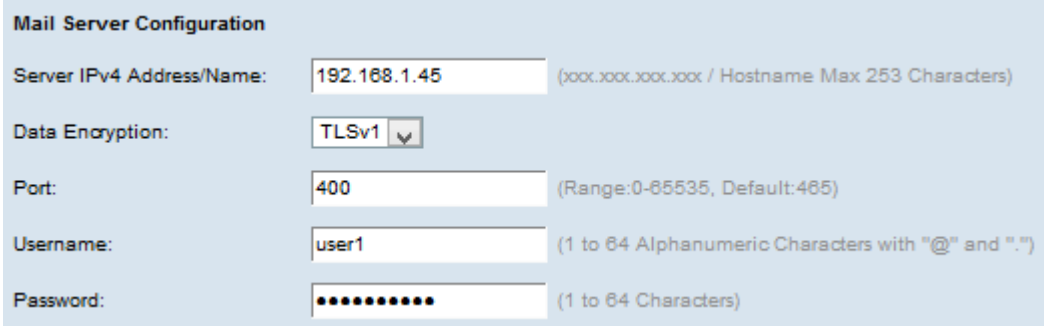

步驟10.在Username欄位中輸入身份驗證的使用者名稱。

步驟11.在「密碼」欄位中輸入身份驗證的密碼。

#### 消息配置

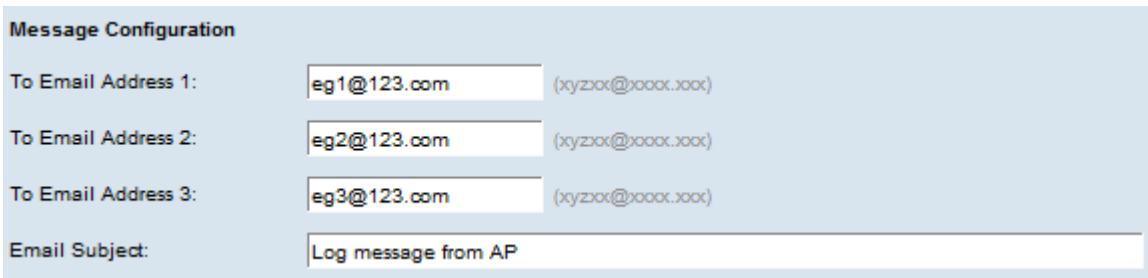

步驟12.在To E-mail Address 1, 2, 3(s)欄位中輸入所需的電子郵件地址,電子郵件警報消息應 傳送到這些地址。

附註:根據要求,您可以在所有「收件人」電子郵件地址欄位中輸入值,或僅輸入一個電子郵 件地址,並將剩餘地址留空。

步驟13.在E-mail Subject欄位中輸入電子郵件主題。主題最多可包含255個字母數字字元。

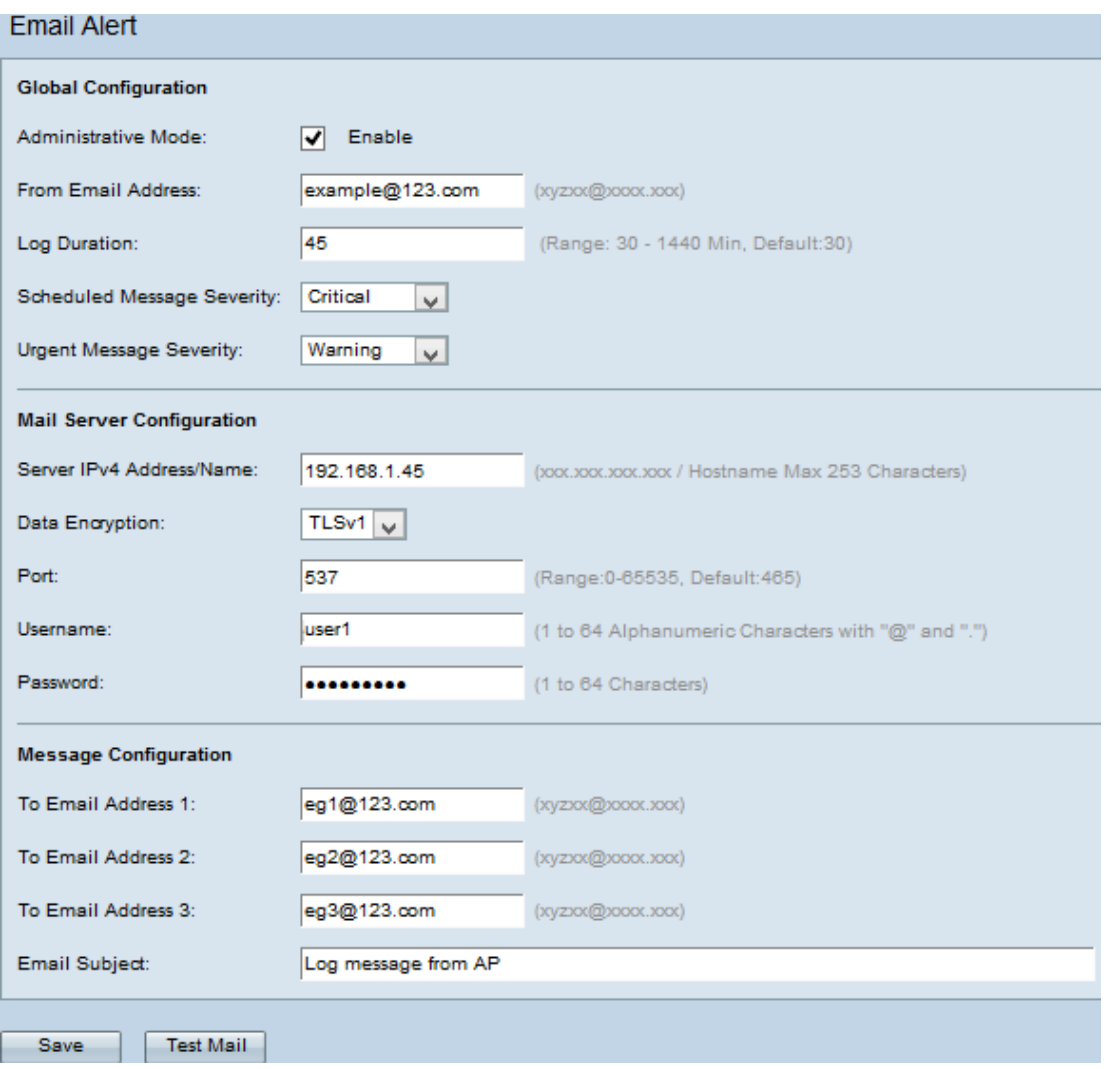

步驟14.按一下測試郵件以驗證配置的郵件伺服器憑據。這會向配置的電子郵件地址傳送一封 電子郵件,以檢查配置是否有效。

步驟15.按一下Save以儲存設定。